# Instructional Design UAB **Tuesday Tip**

## **Navigating Windows 10: Part 2**

### **1. Pin your favorite apps**

Pin apps, programs and folders to the Start menu for fast access to the things you use the most. Click Start  $($   $\pm$  ), select All Apps, right-click the app you want to pin, and then select Pin to Start.

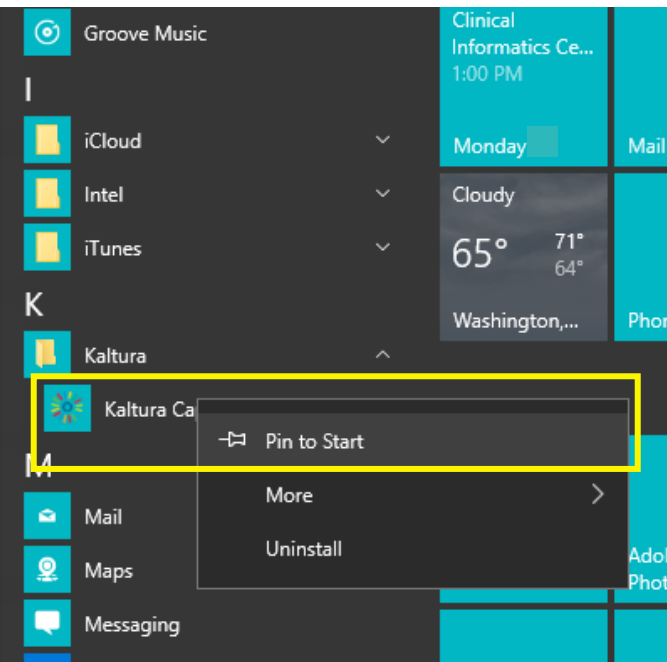

Once pinned, your app will show up as a tile on the right. Right-click the tile to change its size. Drag and drop to move it around.

Don't worry about running out of space — the Start menu will automatically resize to hold everything!

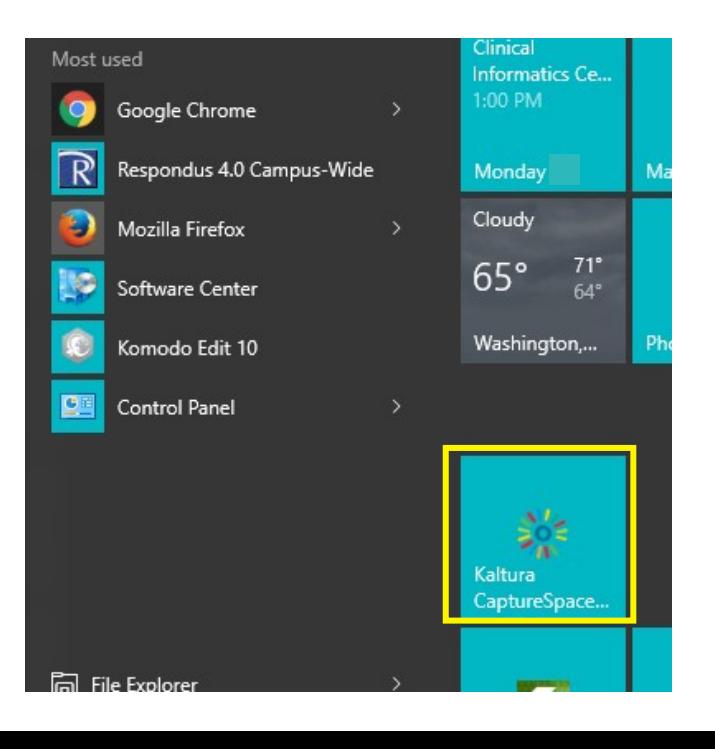

#### **2. Change your default browser**

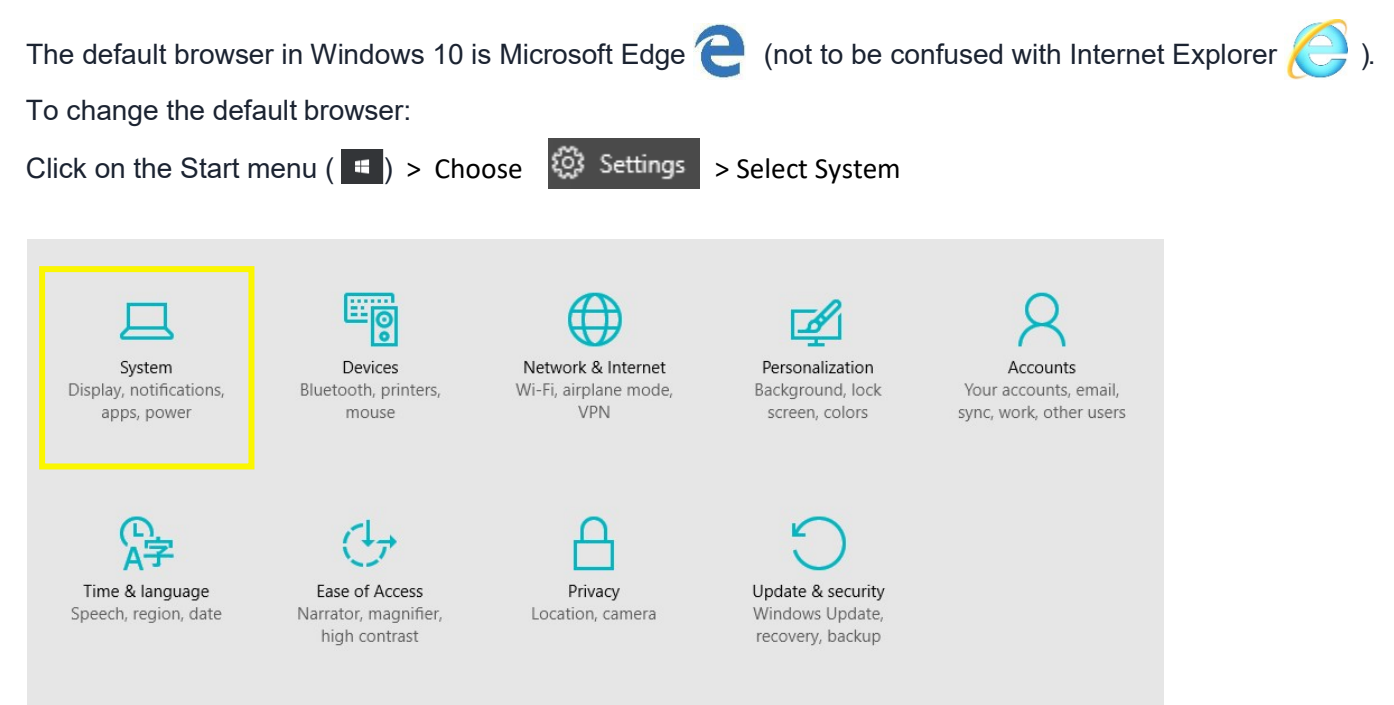

In the System menu, click Default apps > find Occasionally show suggestions in Start > find the Web browser > if the default browser is Microsoft Edge, click on the icon > select a new default browser from the listprovided

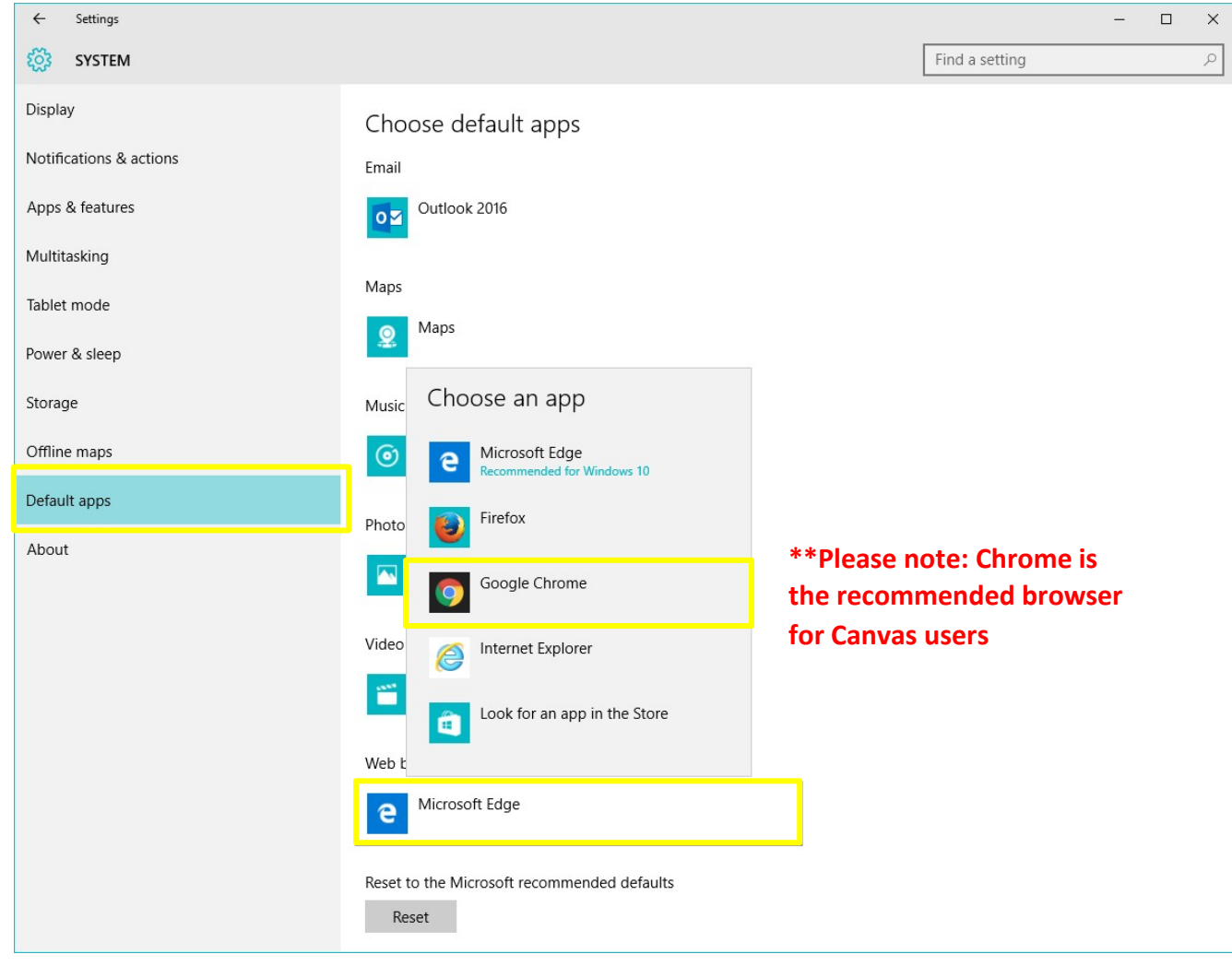

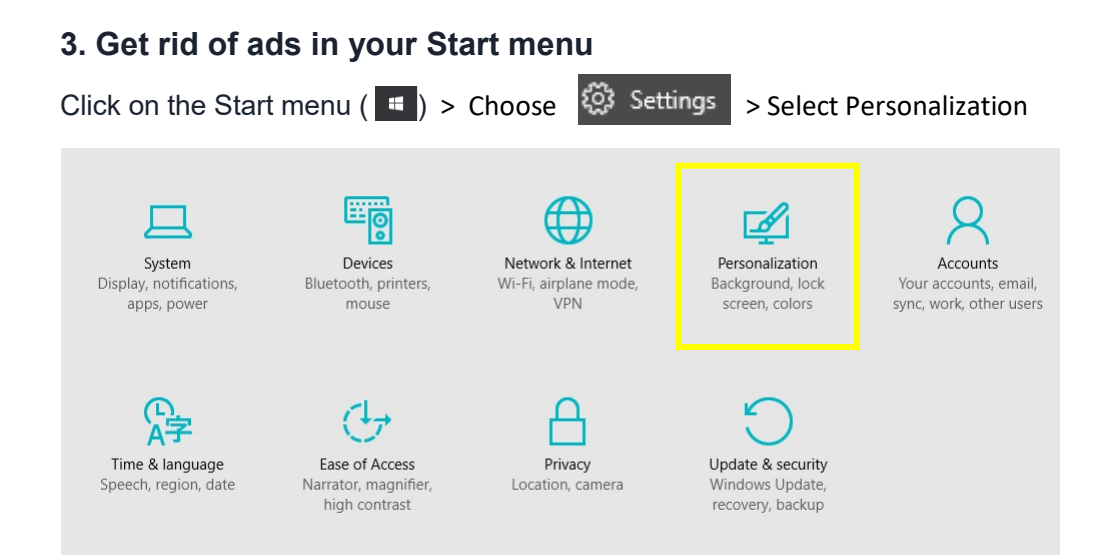

In the Personalization menu, click Start > find Occasionally show suggestions in Start > switch it to from On to Off

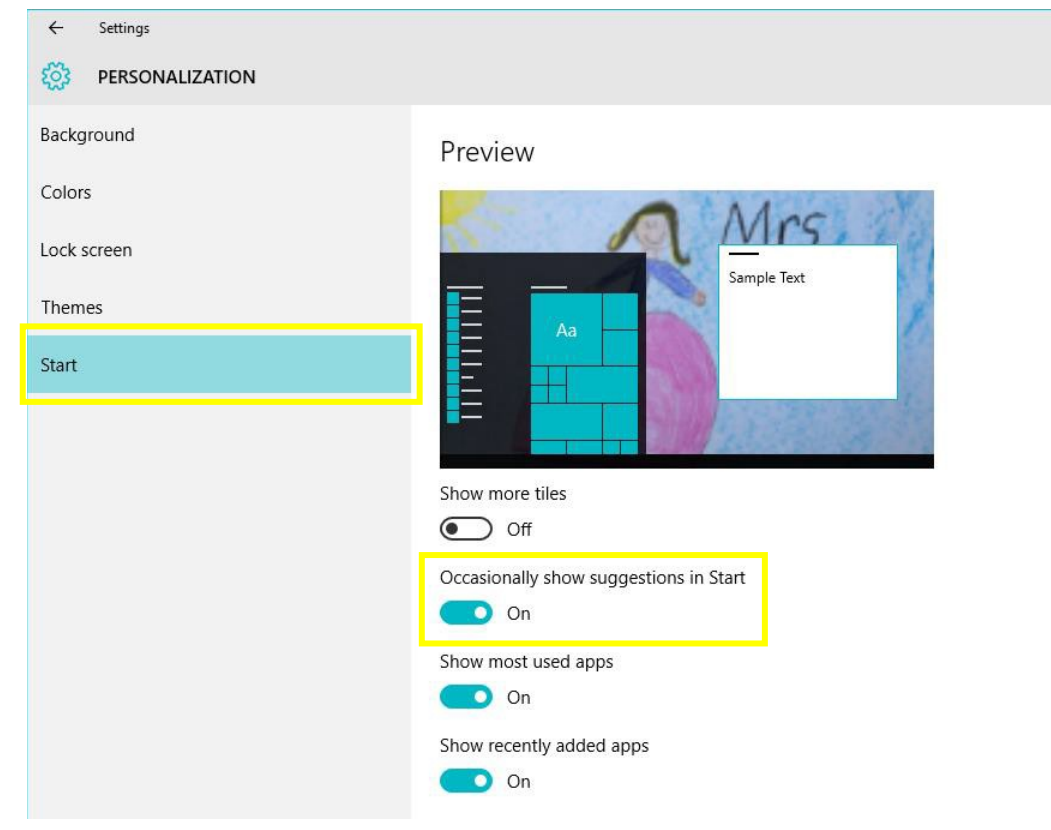

For more information, please contact the [IDS team.](mailto:IDSHelp@uab.edu) View all of our Tuesday Tips on our [SHP/IDS website!](https://www.uab.edu/shp/home/instructional-design-support/resources)

#### **UAB|SHP Instructional Design & Support**

Learning Resource Center **I** The University of Alabama at Birmingham LRC 211 **I** 1714 9<sup>th</sup> Avenue South **I** Birmingham, AL 35294 P: 205.996.1407 **I** [IDSHelp@uab.edu](mailto:IDSHelp@uab.edu)

**UAB.** Powered by will.